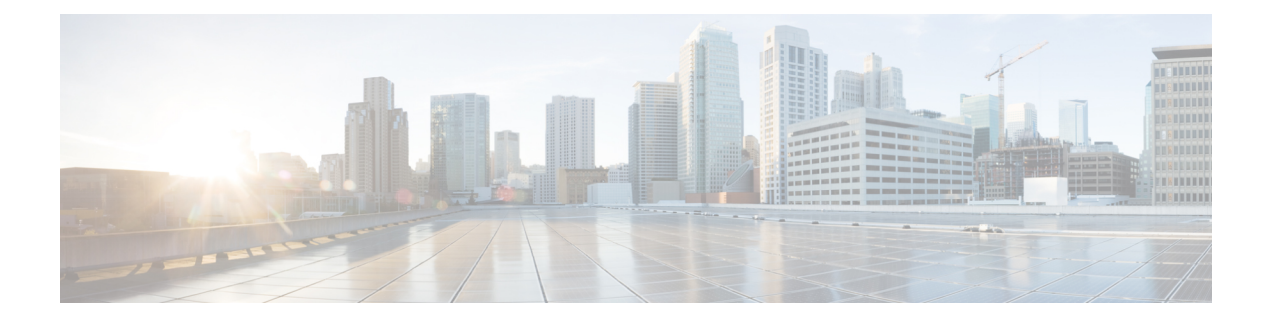

# **Administration**

This section contains context-sensitive Online Help content for the **Web Client > Administration** tab.

- [DCNM](#page-0-0) Server, on page 1
- [Management](#page-6-0) Users, on page 7
- [Performance](#page-11-0) Setup, on page 12
- Event [Setup,](#page-11-1) on page 12
- Credentials [Management,](#page-15-0) on page 16

# <span id="page-0-0"></span>**DCNM Server**

The DCNM Server menu includes the following submenus:

# **Starting, Restarting, and Stopping Services**

### **Procedure**

**Step 1** Choose **Administration > DCNM Server > Server Status**.

You see a table of services per server and the status of each as shown in the below image.

**Step 2** In the **Actions** column, use the **Start** or **Stop** icons to start or stop services, or the **Delete** icon to clean up PM DB stale entries. You can see the latest status in the **Status** column.

## **What to do next**

## **Using the Commands Table**

The commands table contains links to commands that will launch new dialog boxes to provide information about the server status and server administrative utility scripts. These can be directly executed on the server CLI as well.

• **ifconfig**—click this link to view information about interface parameters, IP address and netmask used on the Cisco DCNM server.

- **appmgr status all**—click this link to view the DCNM server administrative utility script that checks the status of different services currently running.
- **clock**—click this link to view information about the server clock details such as time, zone information.

**Note** The commands section is applicable only for the OVA/ISO installations.

# **Viewing Log Information**

You can view the logs for performance manager, SAN management server, SME server, web reports, web server, and web services. These processes have no corresponding GUI that allows you to view information about these log files. If you see errors, preserve these files for viewing.

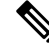

**Note** Logs cannot be viewed from a remote server in a federation.

To view the logs from the Cisco DCNM Web UI, perform the following steps:

#### **Procedure**

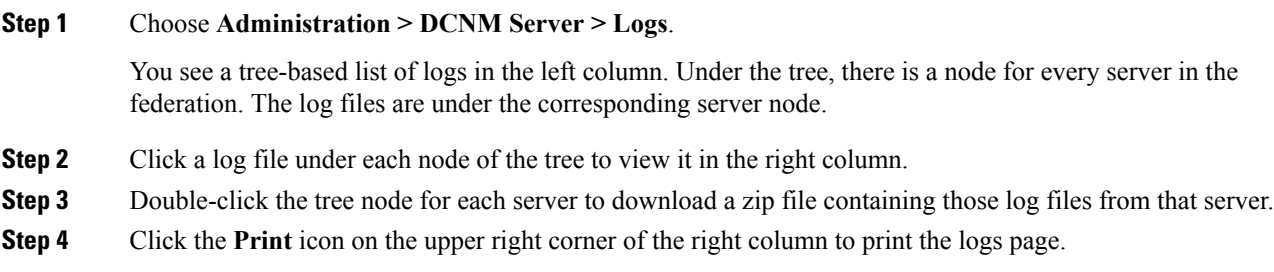

# **Server Properties**

This page allows you to set common parameters, which are populated as default values in the DCNM server. Specify the parameters in the following fields according to the corresponding description.

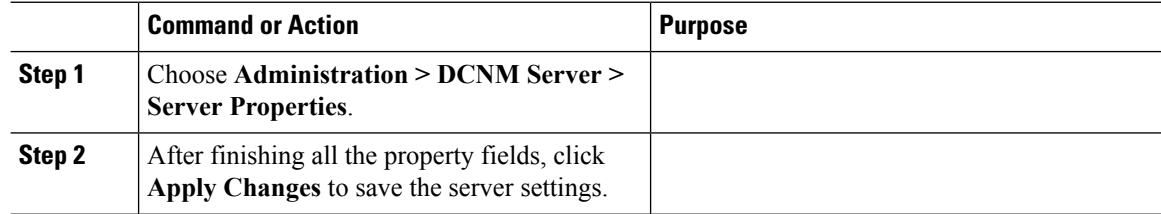

## **Modular Device Support**

To support any new hardware which doesn't require many major changes, a patch can be delivered instead of waiting for the next DCNM release. **Modular Device Support** helps to deliver and apply the DCNM patch releases. An authorized DCNM administrator can apply the patch to the production setup. Patch releases are applicable for the following scenarios:

- Support any new hardware (Chassis or Line cards).
- Support latest NX-OS versions.
- Support critical fixes as patches.

### **Procedure**

**Step 1** Choose **Administration > DCNM Server > Modular Device Support** to view the patch details.

You see the **DCNM Servers** column on the left in the window and **Modular Device support information** window on the right.

**Step 2** You can view all the DCNM servers under the **DCNM Servers** window. It includes the list of patch installed along with the version number, corresponding platforms supported, chassis supported, NX-OS version supported, PID supported, backup directory and the last patch deployment time in the **Modular Device support information** table.

### **What to do next**

For more details about how to apply and rollback a patch, please go to <http://www.cisco.com/go/dcnm> for more information.

## **Managing Licenses**

This section includes the following topics:

## **Viewing Licenses Using the Cisco DCNM Wizard**

You can view the existing Cisco DCNM licenses by choosing **Administration > DCNM Server > License**.

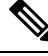

**Note** By default, the **License Assignments** tab appears.

#### **License Assignments**

The following table displays the **License Assignments** for every switch.

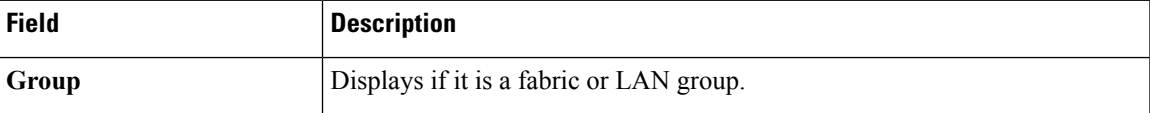

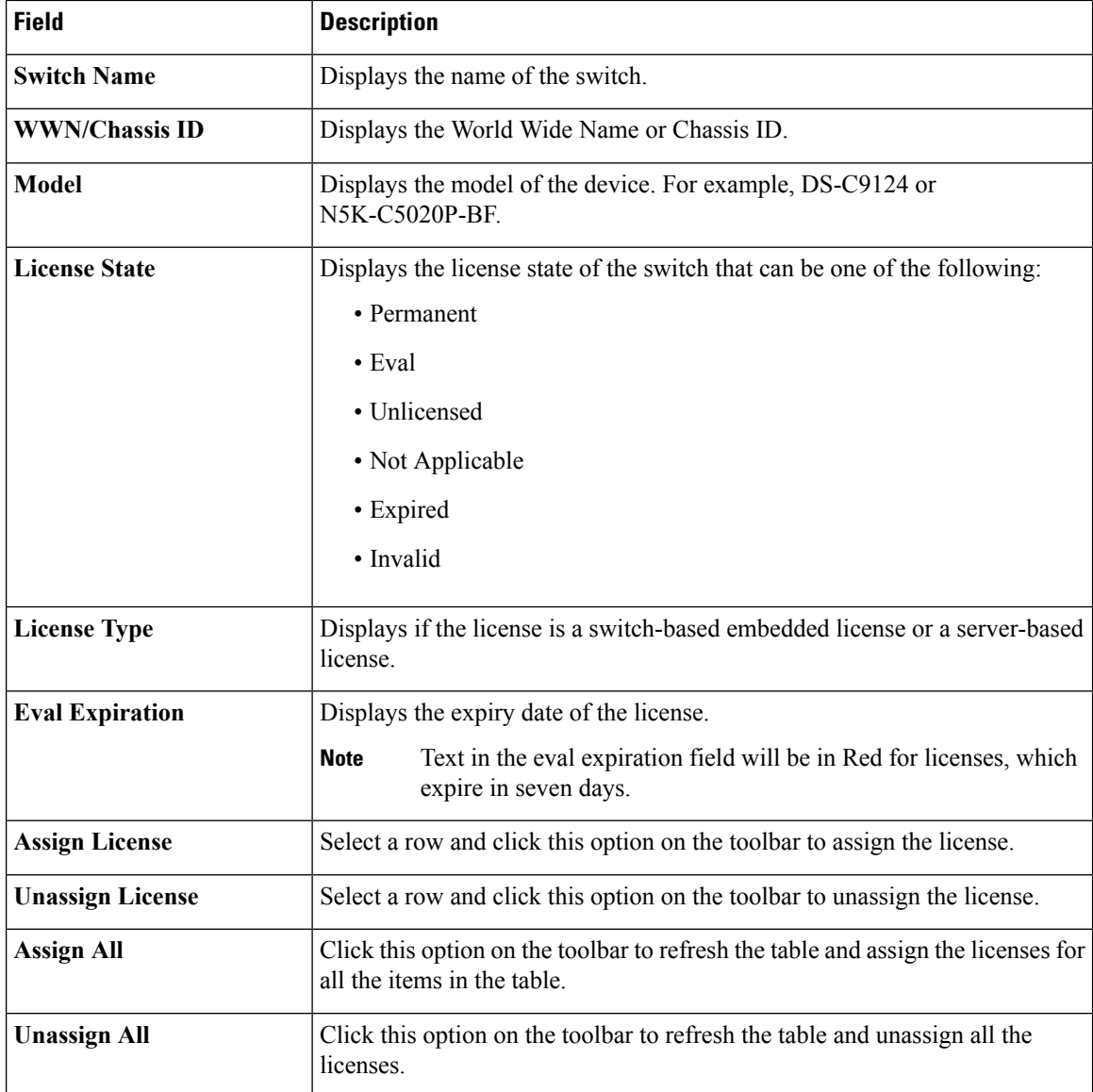

## **Server License Files**

The following table displays the Cisco DCNM server license fields.

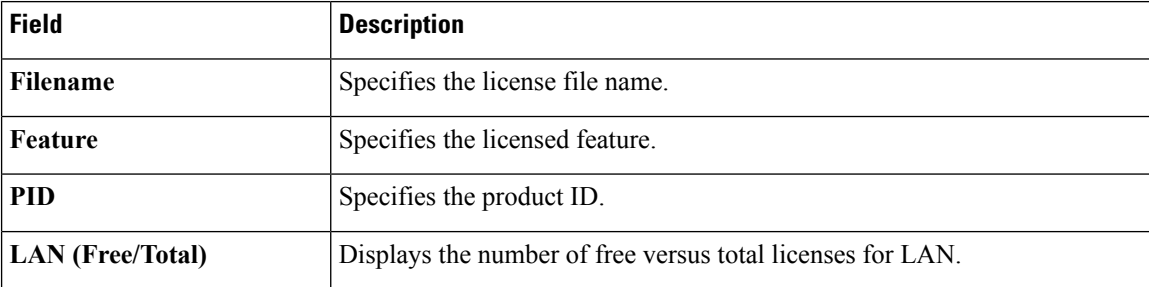

i.

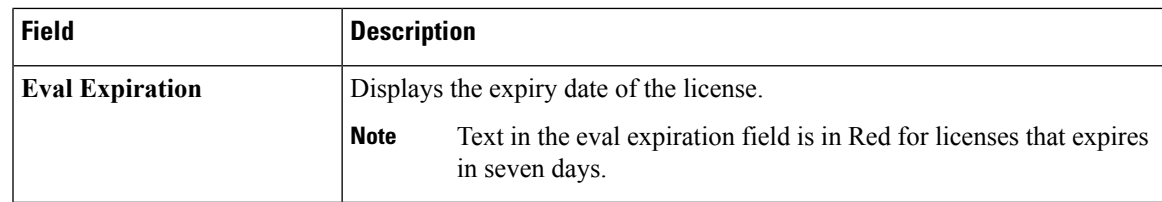

## **Automatic License Assignment**

When the fabric is first discovered if the switch does not have a valid switch-based license, a license is automatically assigned to the fabric from the file license pool until no more licenses are left in the pool. Also, if you have an existing fabric and a new switch is added to the fabric, the new switch is assigned a license if one is available in the file license pool and if it does not already have a switch-based license.

## **Adding Cisco DCNM Licenses**

To add Cisco DCNM licenses from the Cisco DCNM Web UI, perform the following steps:

### **Before you begin**

You must have network administrator privileges to complete the following procedure.

### **Procedure**

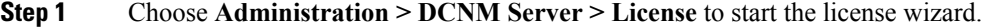

#### **Step 2** Choose the **Server License Files** tab.

The valid Cisco DCNM-LAN license files are displayed.

Ensure that the security agent is disabled when you load licenses.

- **Step 3** Download the license pack file that you received from Cisco into a directory on the local system.
- **Step 4** Click **Add License File** and then select the license pack file that you saved on the local machine.

The file is uploaded to the server machine, which is saved into the server license directory, and then loaded on to the server.

Ensure that you do not edit the contents of the .lic file or the Cisco DCNM software ignores any features that are associated with that license file. The contents of the file are signed and must remain intact. When you accidentally copy, rename, or insert the license file multiple times, the duplicate files are ignored, but the original is counted. **Note**

## **Assigning Licenses**

### **Before you begin**

You must have network administrator privileges to complete the following procedure.

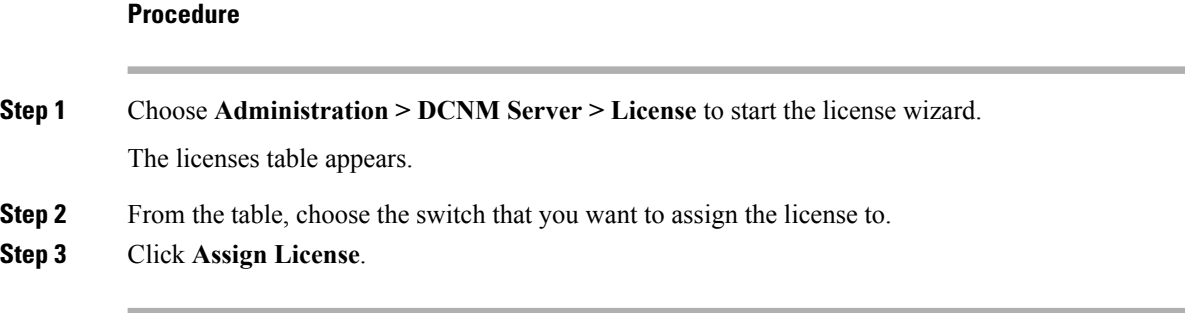

# **Unassigning Licenses to a Switch**

## **Before you begin**

You must have network administrator privileges to complete the following procedure.

## **Procedure**

**Procedure**

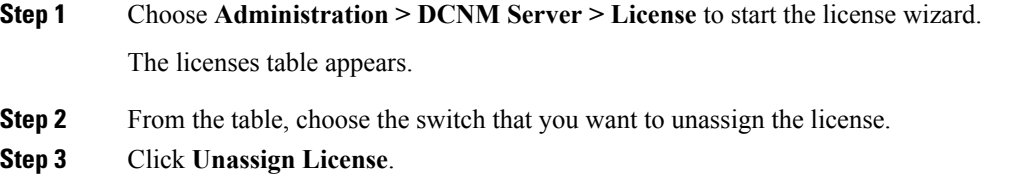

# **Native HA**

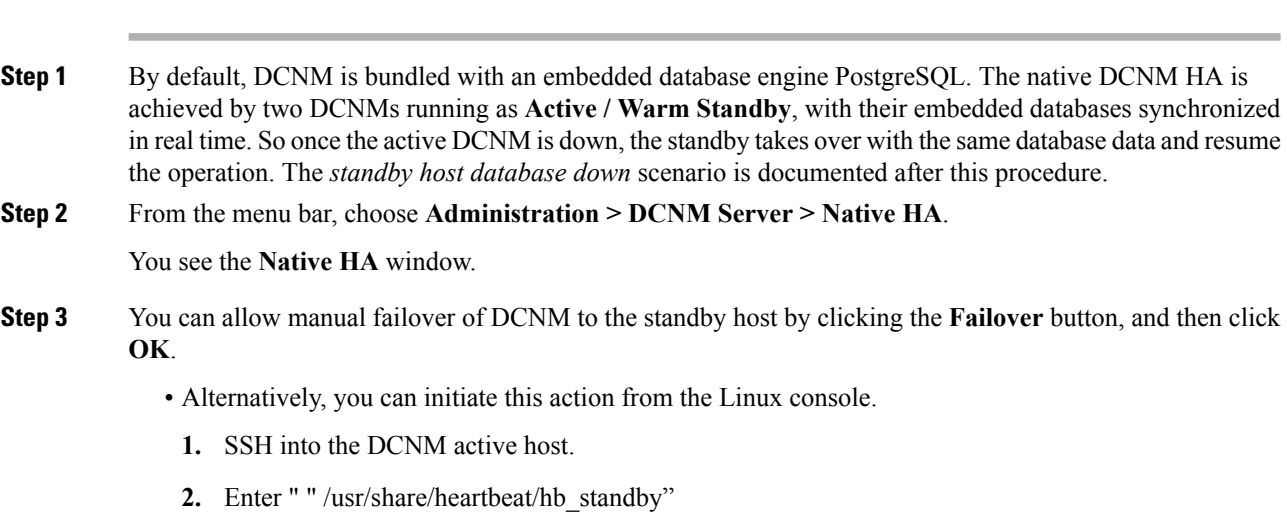

- **Step 4** You can allow manual syncing database and disk files to standby host by clicking **Force Sync**, and then click **OK**.
- **Step 5** You can test or validate the HA setup by clicking **Test** and then click **OK**.

#### **What to do next**

Some HA troubleshooting scenarios are noted in this sub section.

**The standby host database is down**: Typically, the DCNM database (PostgreSQL) is up on the active and standby hosts. In DCNM 10.1 and earlier versions, the standby database can be down due to a database synchronization failure.

- Enter "ps -ef | grep post". You should see multiple postgres processes running. If not, it indicates that the database is down.
- Restore database data from a backup file that is created at the beginning of database synchronization. Change directory to "/usr/local/cisco/dcm/db"
- Check existence of file replication/ pgsql-standby-backup.tgz. If the file exists, restore database data files:

```
rm -rf data/*
tar -zxf replication/ pgsql-standby-backup.tgz data
/etc/init.d/postgresql-9.4 start
ps -ef | grep post
```
The active DCNM host will synchronize the two databases.

**The TFTP server is not bound to the eth1 VIP address on the active host**: The TFTP server should run on the active host (not on the standby host), and it should be bound to the eth1 VIP address. In some setups, the bind address is not the VIP address, as per the TFTP configuration file, and this could cause issues when switches try to use TFTP.

- Enter "grep bind /etc/xinetd.d/tftp" to check if the TFTP configuration file has the right bind address. If the displayed IP address is not the eth1 VIP address, then change the bind address to the VIP address. Repeat the procedure for the standby host. Update the bind address to the VIP address.
- Enter " " /etc/init.d/xinetd restart" on the active host to restart TFTP.

<span id="page-6-0"></span>

**Note** The TFTP server can be started or stopped with the "appmgr start/stop ha-apps" command.

# **Management Users**

The Management Users menu includes the following submenus:

# **Remote AAA**

## **Procedure**

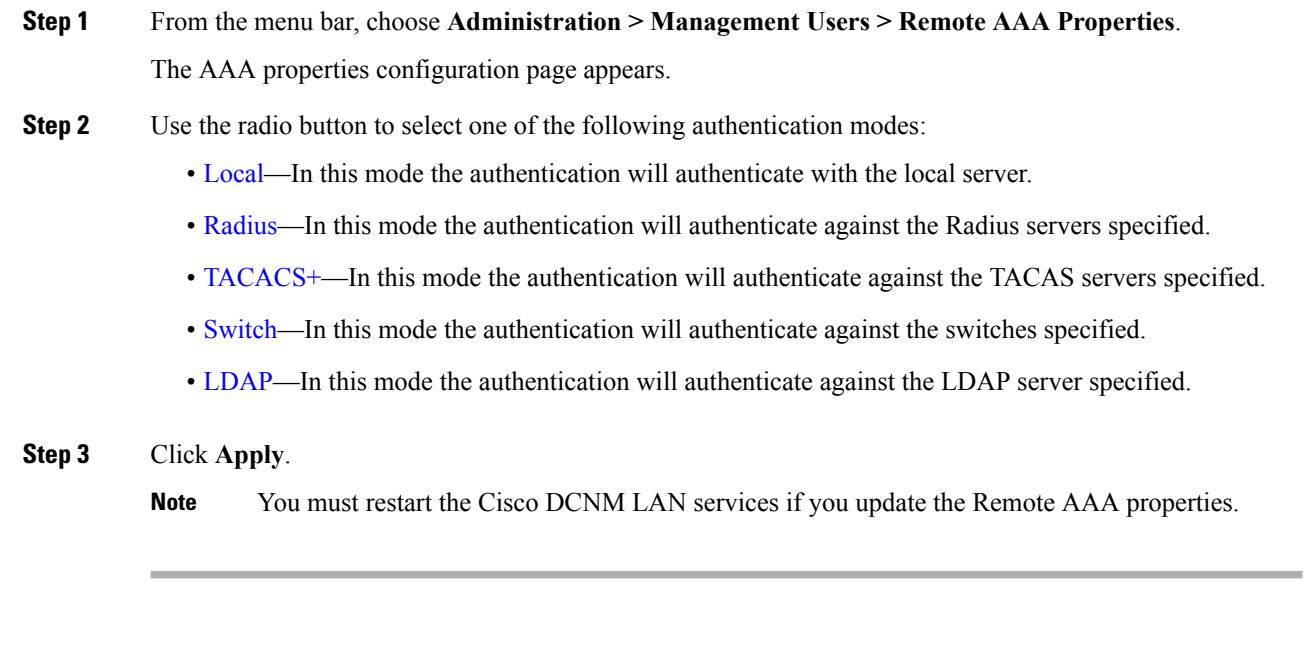

### **Procedure**

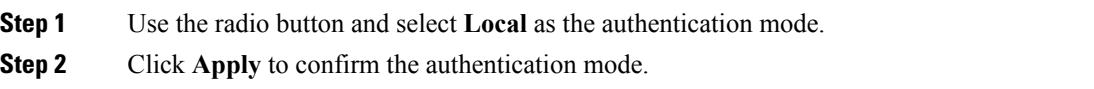

## <span id="page-7-1"></span>**Radius**

<span id="page-7-0"></span>**Local**

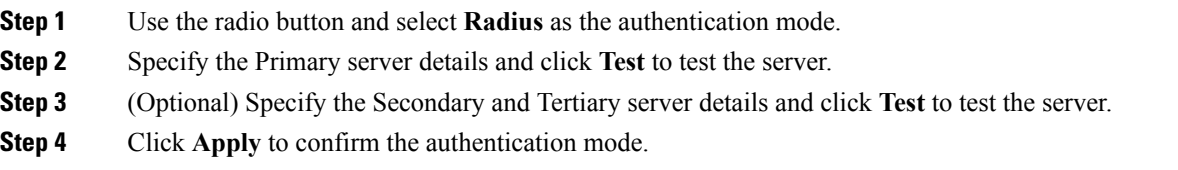

## <span id="page-8-0"></span>**TACACS+**

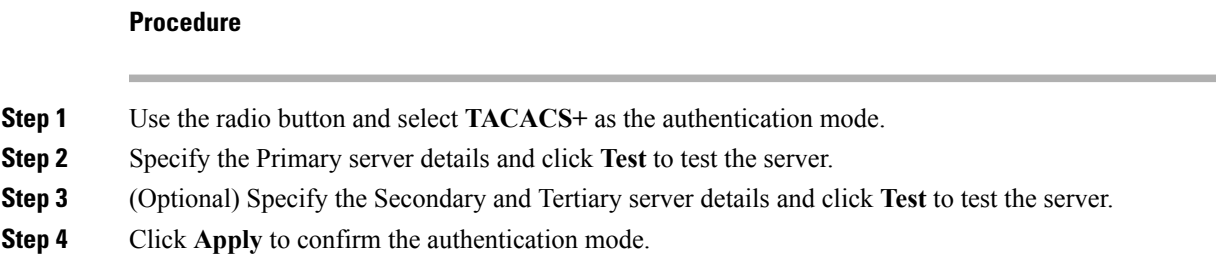

## <span id="page-8-1"></span>**Switch**

## **Procedure**

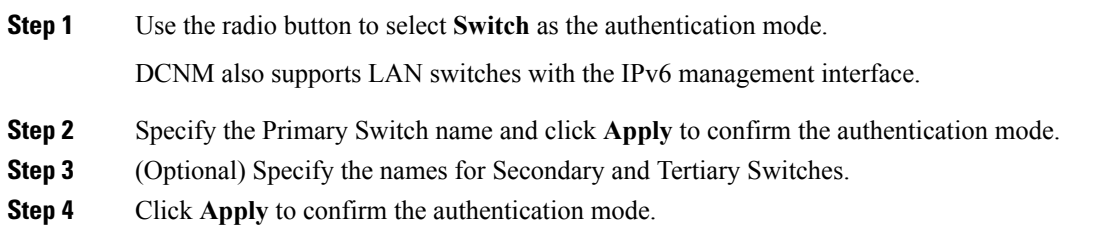

## <span id="page-8-2"></span>**LDAP**

 $\mathbf l$ 

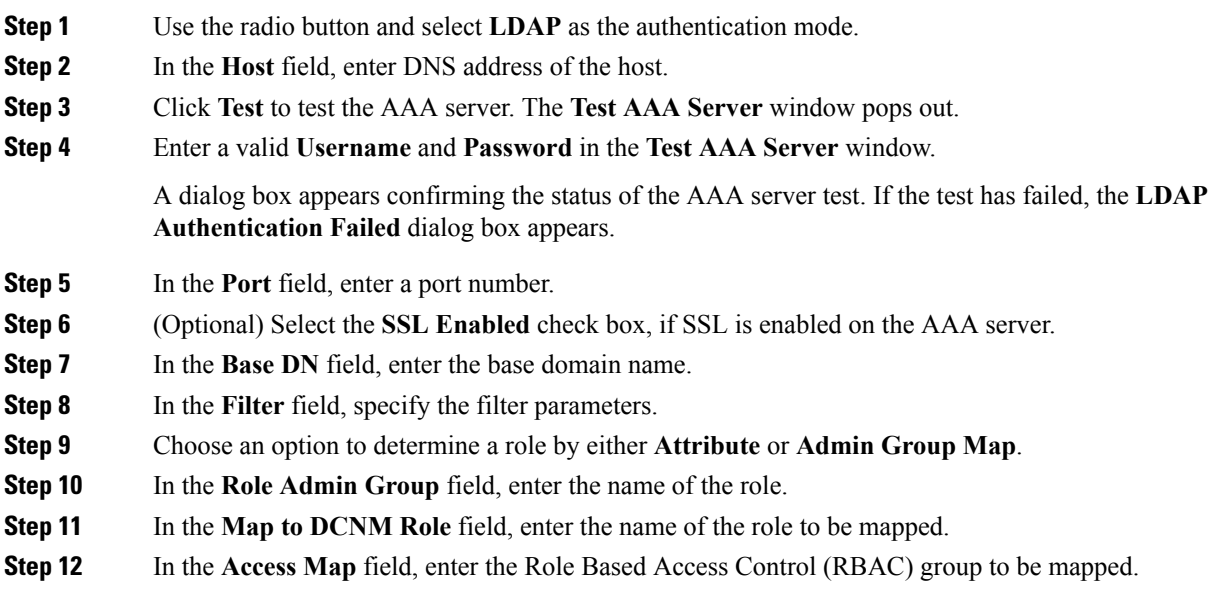

**Step 13** Click Apply Changes icon on the upper right corner to apply the LDAP configuration.

# **Managing Local Users**

As an admin user, you can use Cisco DCNM Web UI to create a new user, assign the role and associate one or more groups or scope for the user.

This section contains the following:

## **Adding Local Users**

To add a local user from the Cisco DCNM Web UI, perform the following steps:

## **Procedure**

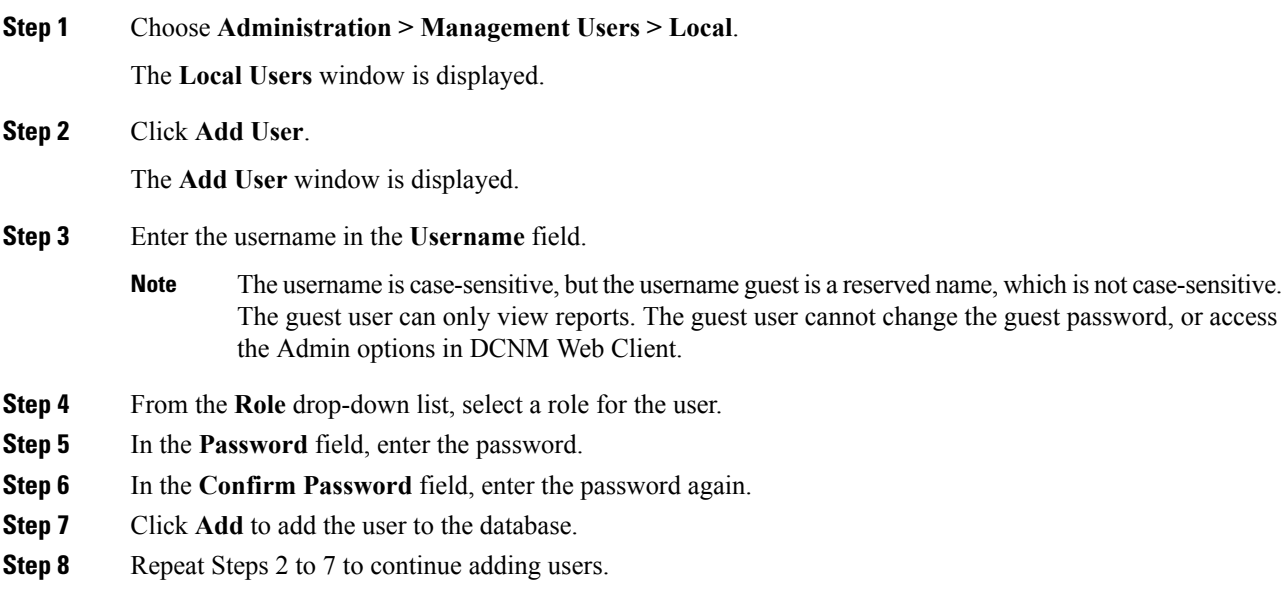

## **Deleting Local Users**

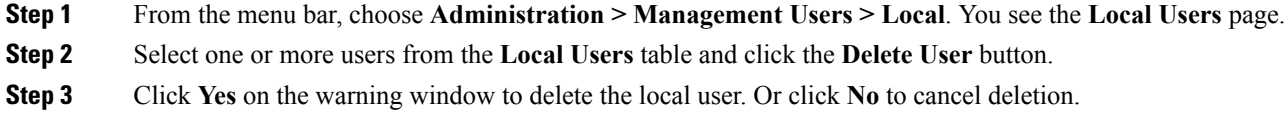

# **Editing a User**

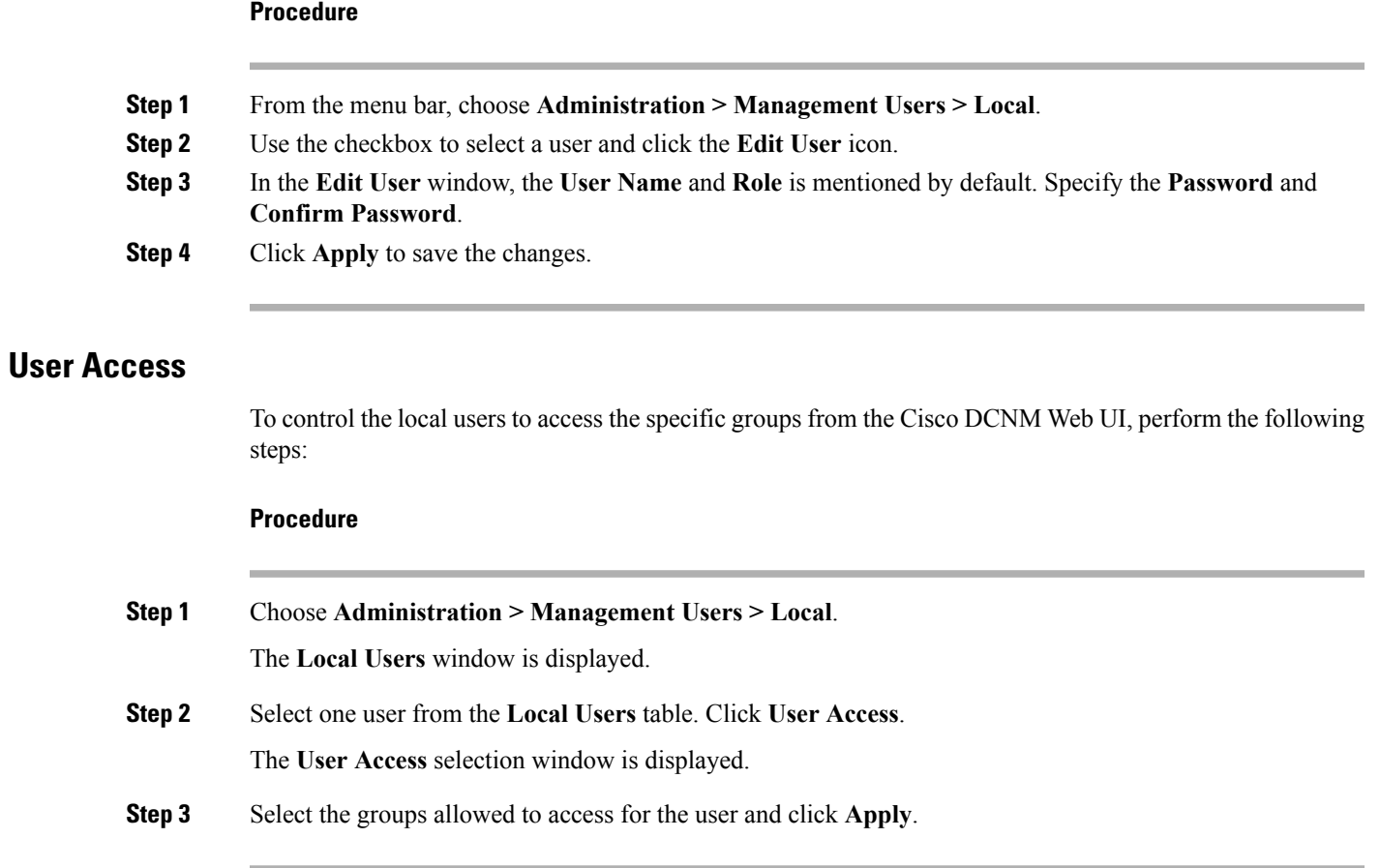

# **Managing Clients**

I

You can use Cisco DCNM to disconnect DCNM Client Servers.

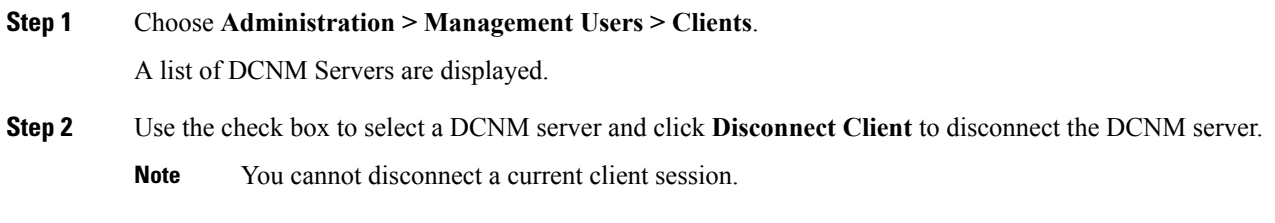

# <span id="page-11-0"></span>**Performance Setup**

The Performance Setup menu includes the following submenus:

# **Performance Setup LAN Collections**

If you are managing your switches with the Performance Manager, you must set up an initial set of flows and collections on the switch. You can use Cisco DCNM to add and remove performance collections. License the switch and kept it in the **Managed Continuously** state before creating a collection for the switch.

To add a collection, follow these steps:

## **Procedure**

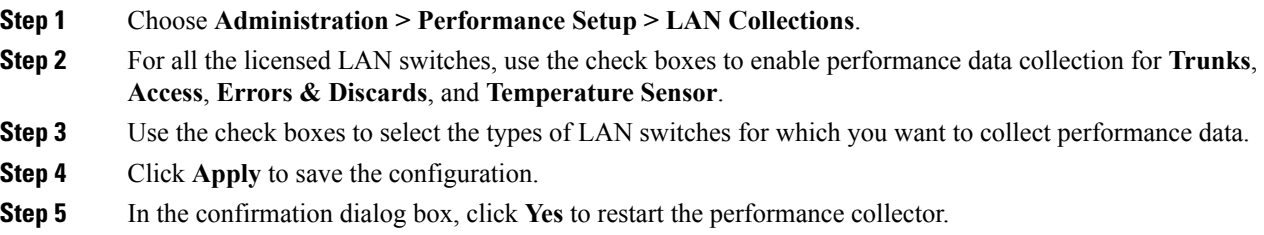

# <span id="page-11-1"></span>**Event Setup**

The Event Setup menu includes the following submenus:

## **Viewing Events Registration**

To enable **Send Syslog**, **Send Traps** and **Delayed Traps** you must configure the following in the DCNM Web client:

- Enabling **Send Syslog**: Choose **Physical Attributes > Events > Syslog > Servers**. Click the **Create Row** icon, provide the required details, and click **Create**.
- Enabling **Send Traps**: Choose **Physical Attributes > Events > SNMP Traps > Destination**. Click the **Create Row** icon, provide the required details, and click Create.
- Enabling **Delayed Traps**: Choose **Physical Attributes > Events > SNMP Traps > Delayed Traps**. In the **Feature Enable** column, use the checkboxes to enable delayed traps for the switch and specify the delay in minutes.

## **Procedure**

**Step 1** Choose **Administration > Event Setup > Registration**.

Ш

The SNMP and Syslog receivers along with the statistics information are displayed.

**Step 2** Select **Enable Syslog Receiver** checkbox and click **Apply**, to enable the syslog receiver if it is disabled in the server property.

> To configure the Event Registration/Syslog properties, select **Administration > DCNM Server > Server Properties** and follow the on-screen instructions.

**Step 3** Select **Copy Syslog Messages to DB** and click **Apply** to copy the syslog messages to the database.

If this option is not selected, the events will not be displayed in the events page of the Web client.

The columns in the second table display the following:

- Switches sending traps
- Switches sending syslog
- Switches sending syslog accounting
- Switches sending delayed traps

## **Notification Forwarding**

You can use Cisco DCNM Web UI to add and remove notification forwarding for system messages.

This section contains the following:

## **Adding Notification Forwarding**

Cisco DCNM Web UI forwards fabric events through e-mail or SNMPv1 traps.

To add and remove notification forwarding for system messages from the Cisco DCNM Web UI, perform the following steps:

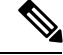

**Note** Test forwarding works only for the licensed fabrics.

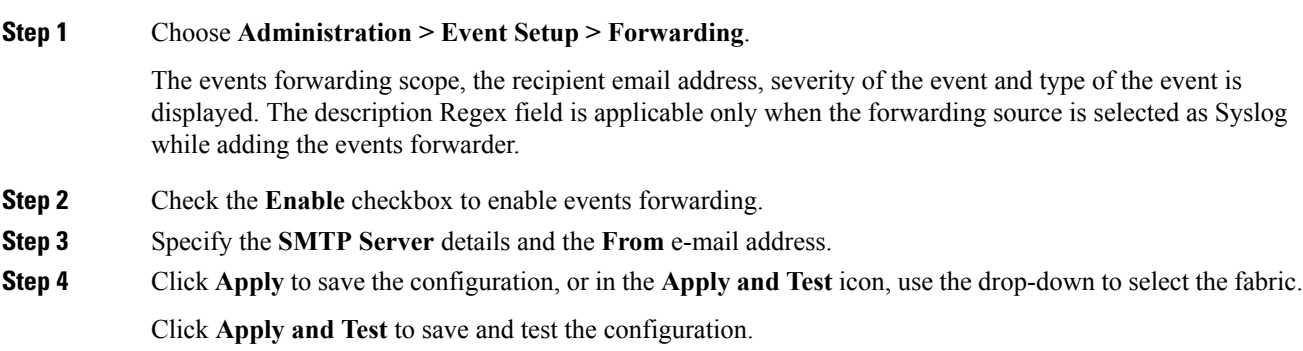

**Step 5** In the **Event Count Filter**, add a filter for the event count to the event forwarder. The forwarding stops forwarding an event if the event count exceeds the limit as specified in the event count filter. In this field, you can specify a count limit. Before an event can be forwarded, the Cisco DCNM checks if its occurrence exceeds the count limit. If it does, the event will not be forwarded. **Step 6** Select the **Snooze** checkbox and specify the **Start** date and time and the **End** date and time. Click **Apply** to save the configuration. **Step 7** Under the **Event Forwarder Rules** table, click the **+** icon to add an event forwarder rule. You see the **Add Event Forwarder Rule** dialog box. **Step 8** In the **Forwarding Method**, choose either **E-Mail** or **Trap**. If you choose **Trap**, a **Port** field is added to the dialog box. **Step 9** If you choose the **E-mail** forwarding method, enter the IP address in the **Email Address** field. If you choose the **Trap** method, enter the trap receiver IP address in the **Address** field and specify the port number. **Step 10** For **Forwarding Scope**, choose the **Fabric/LAN** or **Port Groups** for notification. **Step 11** In the **Source** field, select **DCNM** or **Syslog**. If you select **DCNM**, then: a) From the **Type** drop-down list, choose an event type. b) Check the **Storage Ports Only** check box to select only the storage ports. c) From the **Minimum Severity** drop-down list, select the severity level of the messages to receive. d) Click **Add** to add the notification. If you select **Syslog**, then: a) In the **Facility** list, select the syslog facility. b) Specify the syslog **Type**. c) In the **Description Regex** field, specify a description that matches with the event description. d) From the **Minimum Severity** drop-down list, select the severity level of the messages to receive. e) Click **Add** to add the notification. **Note** The **Minimum Severity** option is available only if the **Event Type** is set to All. The traps that are sent by Cisco DCNM correspond to the severity type followed by a text description: trap type(s) =  $40990$  (emergency) 40991 (alert) 40992 (critical) 40993 (error) 40994 (warning) 40995 (notice) 40996 (info)

## **Removing Notification Forwarding**

40997 (debug)

You can remove notification forwarding.

textDescriptionOid = 1, 3, 6, 1, 4, 1, 9, 9, 40999, 1, 1, 3, 0

Ш

### **Procedure**

**Step 1** Choose **Administration > Event Setup > Forwarding**.

**Step 2** Select the check box in front of the notification that you want to remove and click **Delete**.

## **Event Suppression**

Cisco DCNM allows you to suppress the specified events that are based on the user-specified suppressor rules. Such events will not be displayed on the Cisco DCNM Web UI. The events will neither be persisted to DCNM database, nor forwarded via email or SNMP trap.

You can view, add, modify, and delete suppressor rules from the table. You can create a suppressor rule from the existing event table. Select a given event as the template, and invoke the rule dialog window. Event details are automatically ported from the selected event in the event table to the input fields of the rule creation dialog window.

This section includes the following:

## **Add Event Suppression Rules**

To add rules to the Event Suppression from the Cisco DCNM Web UI, perform the following steps:

### **Procedure**

an event description text.

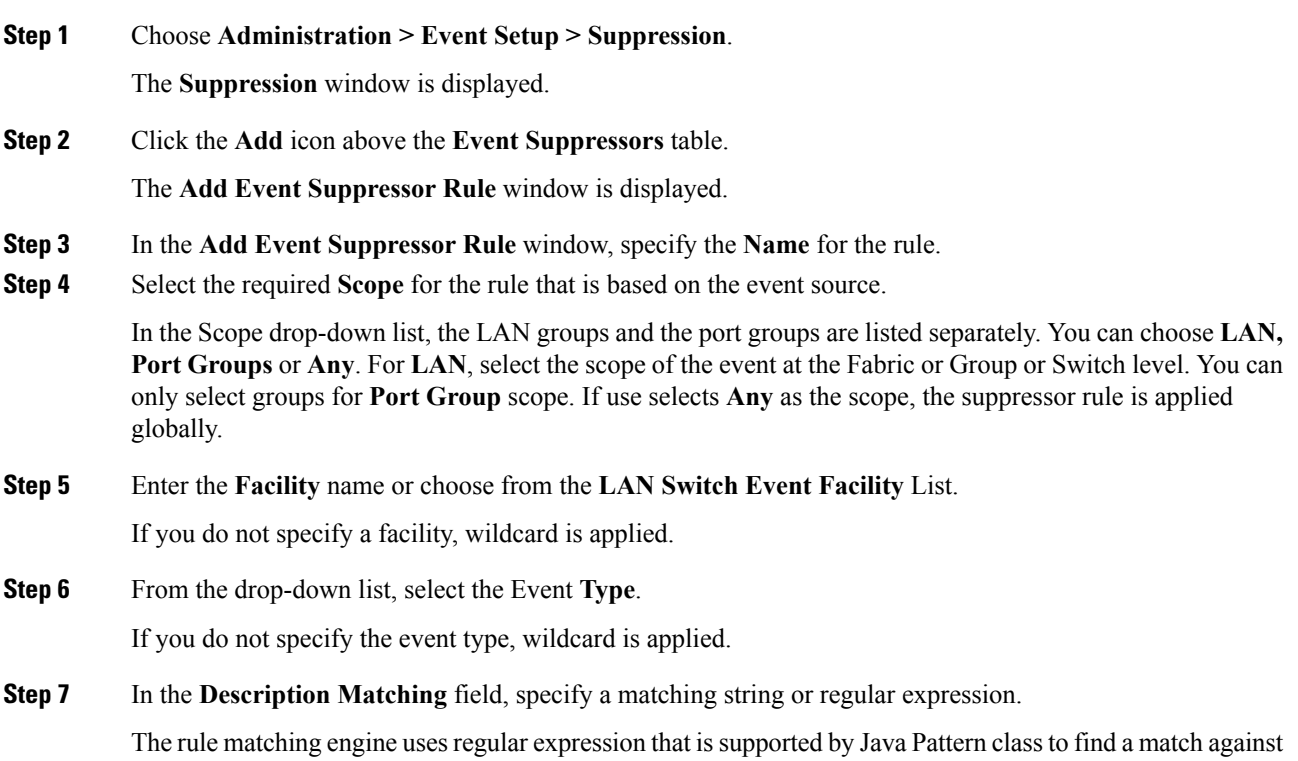

### **Step 8** Check the **Active Between** box and select a valid time range during which the event is suppressed.

By default, the time range is not enabled, i.e., the rule is always active.

- In general, you must not suppress accounting events. Suppressor rule for Accounting events can be created only for certain rare situations where Accounting events are generated by actions of DCNM orswitch software.For example, lots of '*sync-snmp-password*' AAA syslog events are automatically generated during the password synchronization between DCNM and managed switches. To suppress Accounting events, navigate to the **Suppressor table** and invoke the **Add Event Suppressor Rule** dialog window. **Note**
- Choose **Monitor > Switch > Events** to create a suppressor rule for a known event. There is no such shortcut to create suppressor rules for Accounting events. **Note**

## **Delete Event Suppression Rule**

To delete event suppressor rules, do the following tasks:

#### **Procedure**

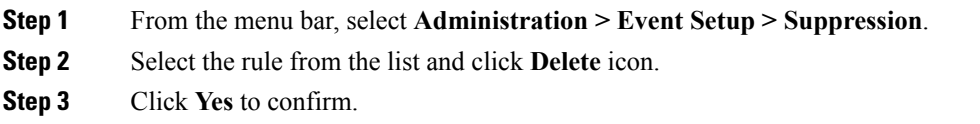

## **Modify Event Suppression Rule**

To modify the event suppressor rules, do the following tasks:

#### **Procedure**

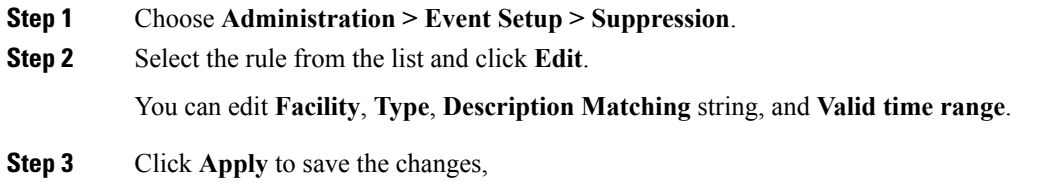

# <span id="page-15-0"></span>**Credentials Management**

The Credential Management menu includes the following submenus:

## **LAN Credentials**

While changing the device configuration, Cisco DCNM uses the device credentials provided by you. However, if the LAN Switch credentials are not provided, Cisco DCNM prompts you to open the **Administration > Credentials Management > LAN Credentials** page to configure LAN credentials.

Cisco DCNM uses two sets of credentials to connect to the LAN devices:

- **Discovery Credentials**—Cisco DCNM uses these credentials during discovery and periodic polling of the devices.
- **Configuration Change Credentials**—Cisco DCNM uses these credentials when user tries to use the features that change the device configuration.

LAN Credentials Management allows you to specify configuration change credentials. Before changing any LAN switch configuration, you must furnish *Configuration Change* SSH credentials for the switch. If you do not provide the credentials, the configuration change action will be rejected.

These features get the device write credentials from LAN Credentials feature.

- Upgrade (ISSU)
- Maintenance Mode (GIR)
- Patch (SMU)
- Template Deployment
- POAP-Write erase reload, Rollback
- Interface Creation/Deletion/Configuration
- VLAN Creation/Deletion/Configuration
- VPC Wizard

You must specify the configuration change credentials irrespective of whether the devices were discovered initially or not. Thisis a one-time operation. Once the credentials are set, that will be used for any configuration change operation.

#### **Default Credentials**

Default credentials is used to connect all the devices that the user has access to. You can override the default credentials by specifying credentials for each of the devices in the Switch Table below.

Cisco DCNM tries to use individual switch credentials in the Switch Table, to begin with. If the credentials (username/password) columns are empty in the Switch Table, the default credentials will be used.

#### **Switch Table**

Switch table lists all the LAN switches that user has access. You can specify the switch credentials individually, that will override the default credentials. In most cases, you need to provide only the default credentials.

You can perform the following operations on this screen.

- Edit [Credentials,](#page-17-0) on page 18
- Validate [Credentials,](#page-17-1) on page 18

#### • Clear Switch [Credentials,](#page-17-2) on page 18

The LAN Credentials for the DCNM User table has the following fields.

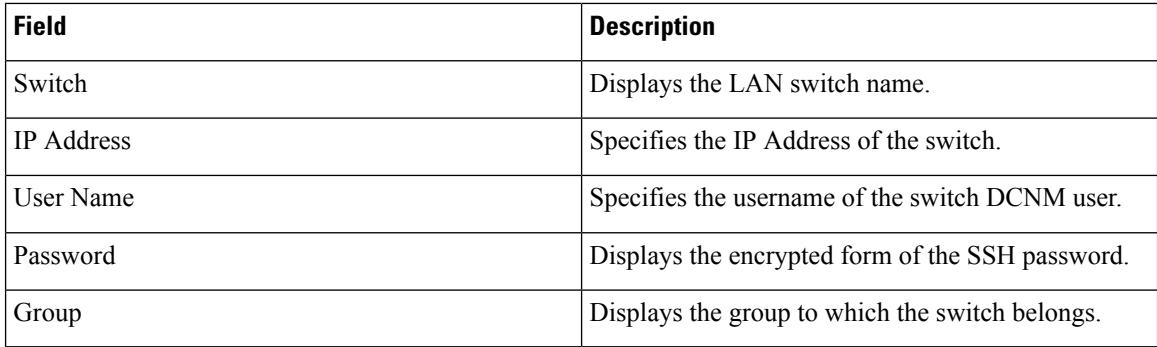

#### <span id="page-17-0"></span>**Edit Credentials**

Perform the following task to edit the credentials.

- **1.** From the Cisco DCNM home page, choose **Administration > Credentials Management > LAN Credentials**, check the **Switch** check box for which you need to edit the credentials.
- <span id="page-17-1"></span>**2.** Click Edit icon.
- **3.** Specify **User Name** and **Password** for the switch.

#### **Validate Credentials**

Perform the following task to validate the credentials.

- **1.** From the **Administration > Credentials Management > LAN Credentials**, check the **Switch** check box for which you need to validate the credentials.
- <span id="page-17-2"></span>**2.** Click **Validate**.

A confirmation message appears, stating if the operation was successful or a failure.

#### **Clear Switch Credentials**

Perform the following task to clear the switch credentials.

- **1.** From the **Administration > Credentials Management > LAN Credentials**, check the **Switch** check box for which you need to clear the credentials.
- **2.** Click **Clear**.
- **3.** Click **Yes** to clear the switch credentials from the DCNM server.